# **Routing**

# **Útnyilvántartás iPhone-hoz NAV (APEH) által elvárt**

## **adattartalommal**

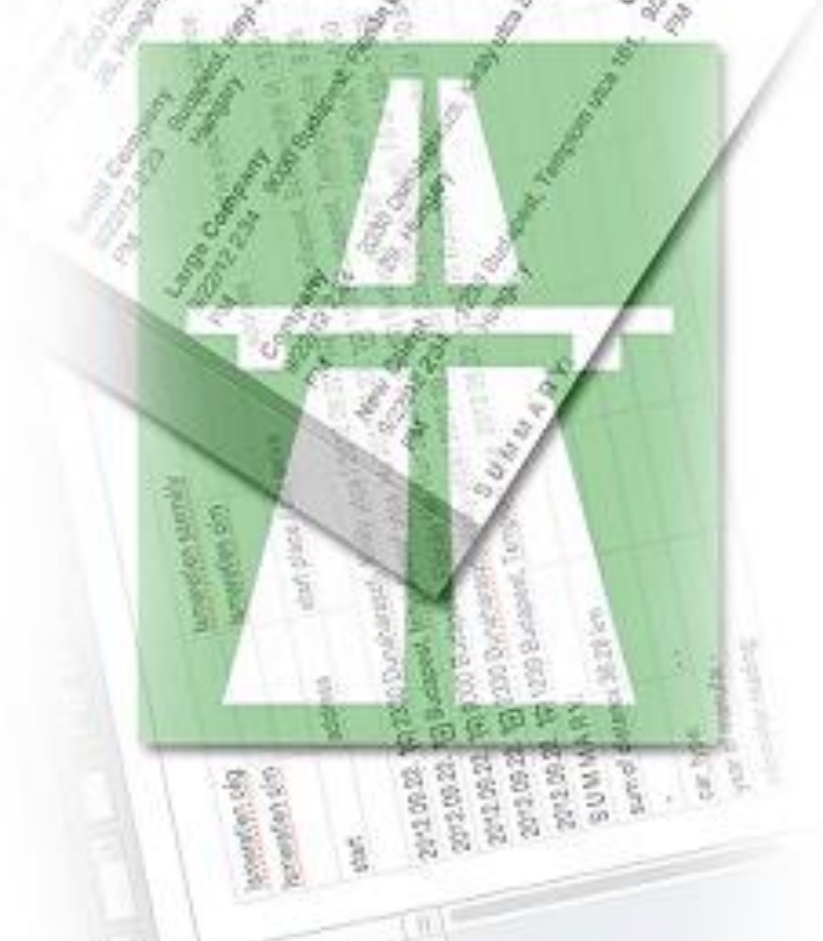

### **Felhasználói kézikönyv**

**© Bensoft 2013**

#### Tartalomjegyzék

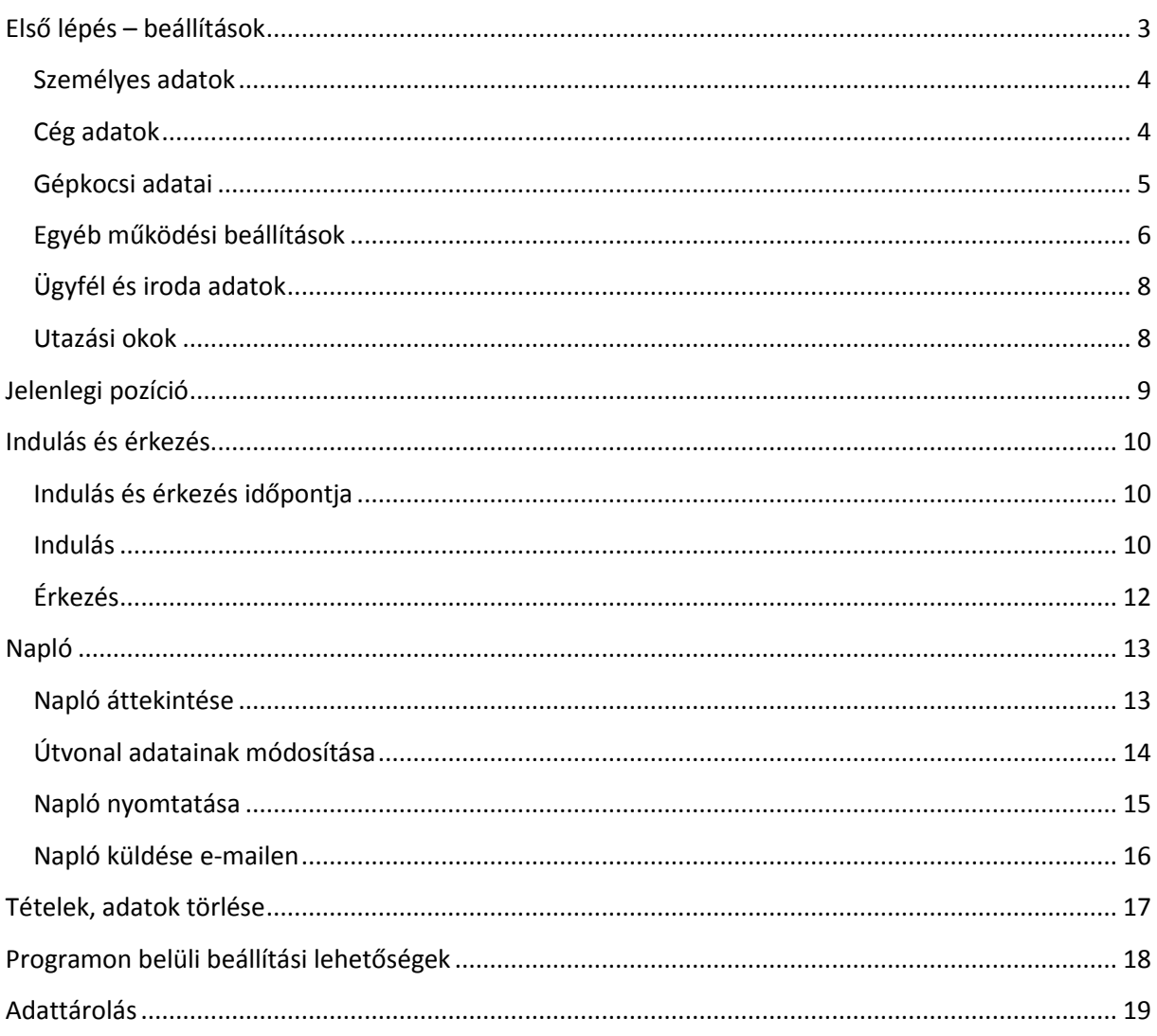

#### <span id="page-2-0"></span>**Első lépés – beállítások**

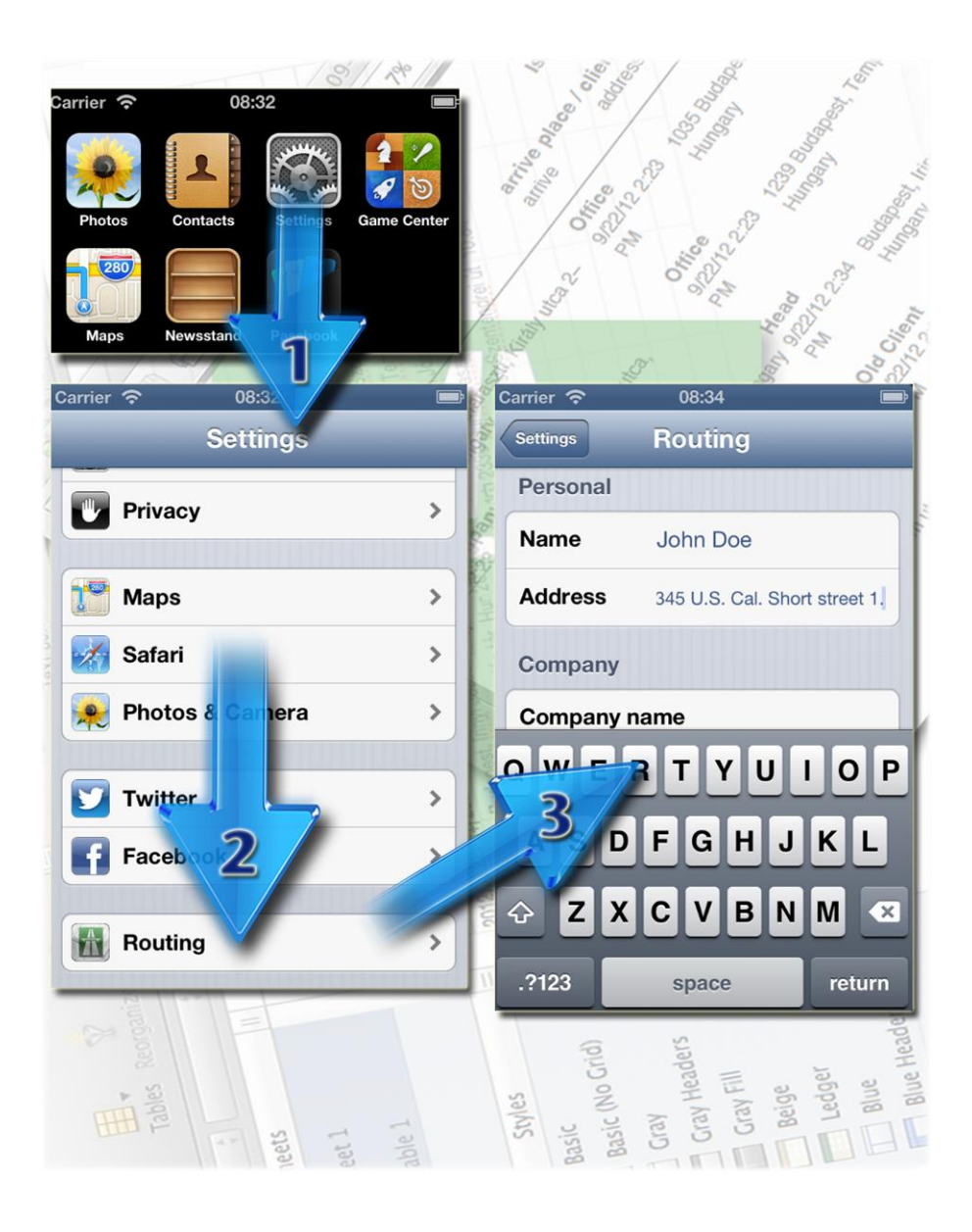

A program használatához, működéséhez szükséges adatok, paraméterek, vezérlők definiálása a rendszer *Beállítások* alkalmazásában hajtható végre.

#### <span id="page-3-0"></span>**Személyes adatok**

Az útnyilvántartáson feltüntetendő személyes adatok

- Név A felhasználó neve
- Cím A felhasználó állandó vagy ideiglenes lakcíme

#### <span id="page-3-1"></span>**Cég adatok**

Az útnyilvántartáson feltüntetendő cég-adatok

- Cég neve Az elszámolást kérő cég neve
- Cég címe Az elszámolást kérő cég címe

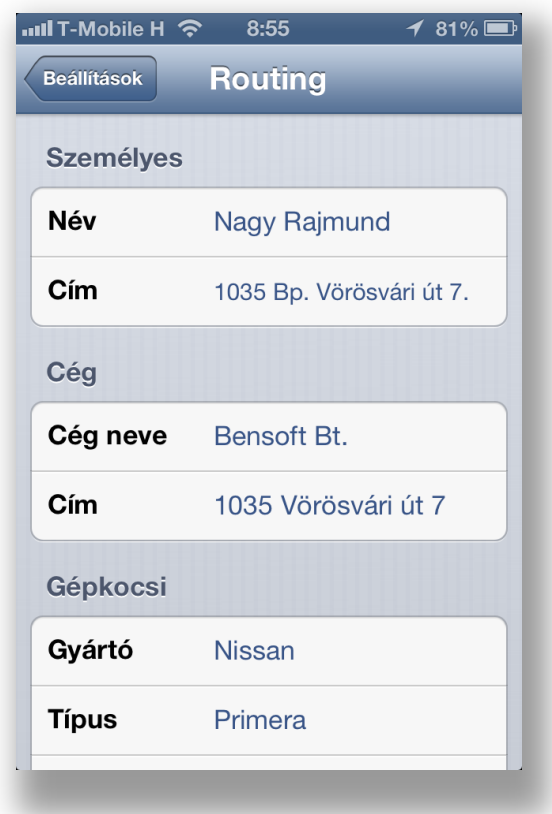

#### <span id="page-4-0"></span>**Gépkocsi adatai**

Az útnyilvántartáson feltüntetendő adatok

- **Gyártó** Az autó gyártójának neve (pl. Nissan)
- **Típus** Az autó típusa (pl. Primera)
- **Rendszám**
- **Gyártási év**
- **Hengerűrtartalom**
- **Fogyasztás** A hivatalosan megadott fogyasztási norma
- **Fogyasztás** mértékegysége
- **Üzemanyag** hivatalos ára az elszámolás időszakára
- **Karbantartási költség** (100 egységre vonatkoztatva: km, mérföld) Itt az aktuális hónapra érvényes beállításokat tárolhatjuk, de lehetőség van tételesen minden hónapra vonatkozóan a költség adatok és a km-óra állás rögzítésére, lásd később.

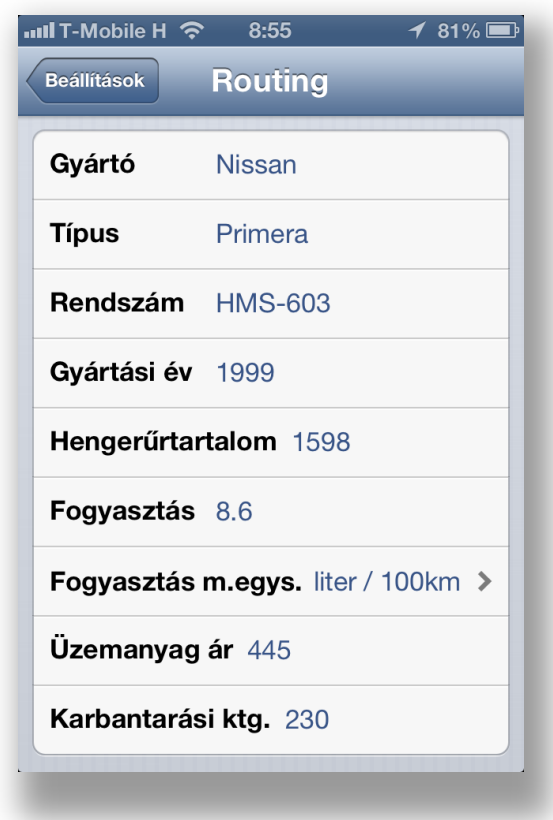

#### <span id="page-5-0"></span>**Egyéb működési beállítások**

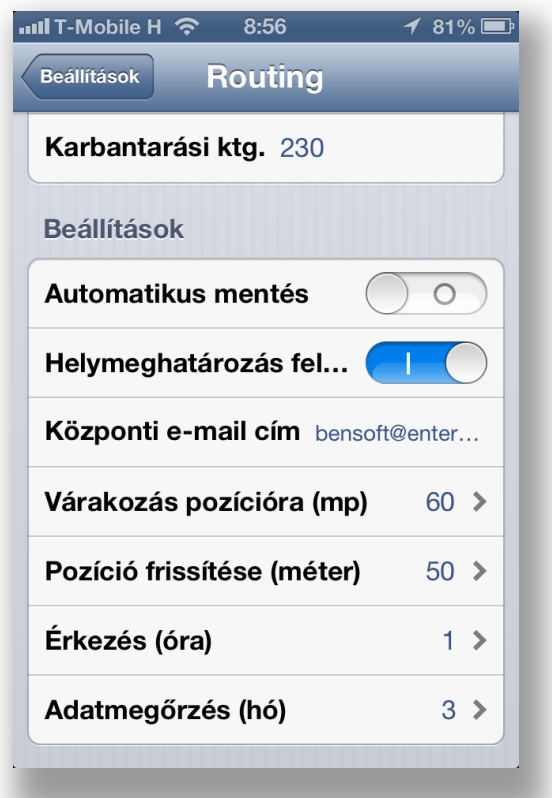

- **Automatikus mentés** A módosítások a felület elhagyásakor automatikusa mentésre kerüljenek, vagy nem; pl. ügyfél adatok módosítása
- **Helymeghatározás felfüggesztése** Ha bizonyos ideig nem történik elmozdulás – kb. 20 perc –, a rendszer automatikusan kikapcsolhatja-e a GPS eszközt. Alapértelmezetten engedélyezett. A kikapcsolása energiagazdálkodási okokból nem javasolt.
- **Központi e-mail cím** Erre az e-mail címre küldi el alapértelemzetten a program az elkészült naplót PDF, HTML és CSV formában (csv = táblázatkezelő programmal feldolgozható formátum, pl. Excel vagy Numbers)
- Várakozás pozícióra Ennyi ideig próbálja meg a program a háttérben a pozíciót címre konvertálni.
- **Pozíció frissítése** A pozíció változást az adott távolság megtétele után rögzíti, tehát ha 50m az érték, akkor minden 50m megtétele után,

ha 1000, akkor minden 1000m után. Erre a minél pontosabb távolságmeghatározás érdekében van szükség, tehát rövitd úton (pár km.) érdemes minél kisebbre venni az értéket, hosszú úton (100km, vagy több) érdemes minél nagyobbra.

- **Érkezés (óra)** Az indulástól az érekzésig várható idő. Ennyi idő letelte után a program figyelmeztetést küld.
- **Adatmegőrzés (hó)** A napló adatok ennyi időre visszamenőleg kerülnek tárolásra. Az aktuális hónap nem számít bele, tehát pl. 3 esetén az aktuális és az azt megelőző 3 hónap adatai maradnak meg. A program minden induláskor törli azokat az adatokat, amelyek már elavultak a beállítás alapján.
- **Csak üzleti utak** Az útnyilvántartás napó nyomtatásakor csak az üzleti utakat listázza tételesen a program, vagy a magán utakat is. Alapbeállítása *Igen*.

#### <span id="page-7-0"></span>**Ügyfél és iroda adatok**

A programban előre felvehetőek rendszeresen felkeresett ügyfelek és személyes ismerősök név és cím adatai. Ezek megkönnyítik egy adott utazás adminisztrálását. A rögzített adatokból egy mozdulattal beállítható az indulási és az érkezési cím.

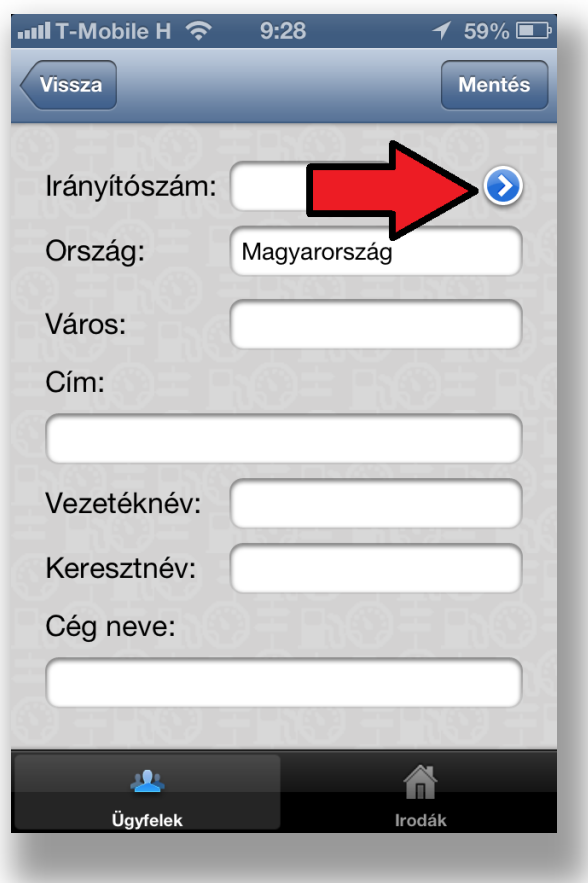

Ügyfeleket a telefonon tárolt ügyféllistából is átemelhetünk, a megjelölt gombot megérintve.

#### <span id="page-7-1"></span>**Utazási okok**

Az előre rögzített különböző utazási okok / célok segítségével egy mozdulattal adminisztrálható az utazás oka / célja.

#### <span id="page-8-0"></span>**Jelenlegi pozíció**

A főképernyőn lehetőség van a jelenlegi pozíció megtekintésére térképen vagy műholdas képen. Ezzel a funkcióval minimális térképes navigációra is lehetőségünk van, ellenőrizve a tényleges pozíciónkat és annak környékét.

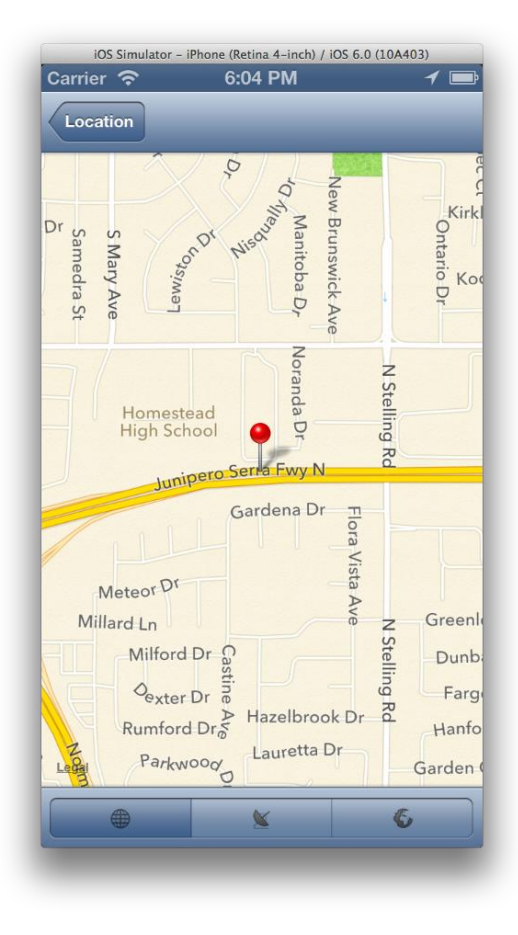

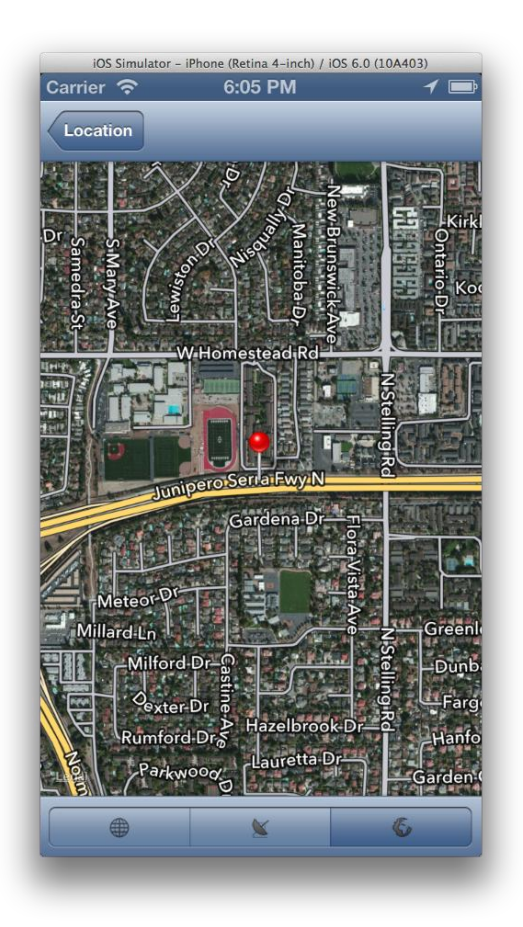

#### <span id="page-9-0"></span>**Indulás és érkezés**

#### <span id="page-9-1"></span>**Indulás és érkezés időpontja**

Az utólagos, visszamelőleges adminisztrációt teszi lehetővé, hogy mind az indulási mind az érkezési időpont módosítható, változtatható. Tehát ha elfelejtettünk egy utazást rögzíteni, egyszerűen indítani kell egy új utazást az *Indulás* gombbal, lezárni az *Érkezés* gombbal, majd beállítani a szükséges paramétereket: indulás és érkezés időpontja, indulási és érkezési cím, utazás oka.

#### <span id="page-9-2"></span>**Indulás**

A főképernyőn a bal felső sarokban látható *Indulás* gomb érintésével kezdjül meg az útvonal rögzítését. Ez után a program a *Home* gomb megnyomásával háttérbe tehető, ekkor is folytatódik a pozíció folyamatos rögzítése.

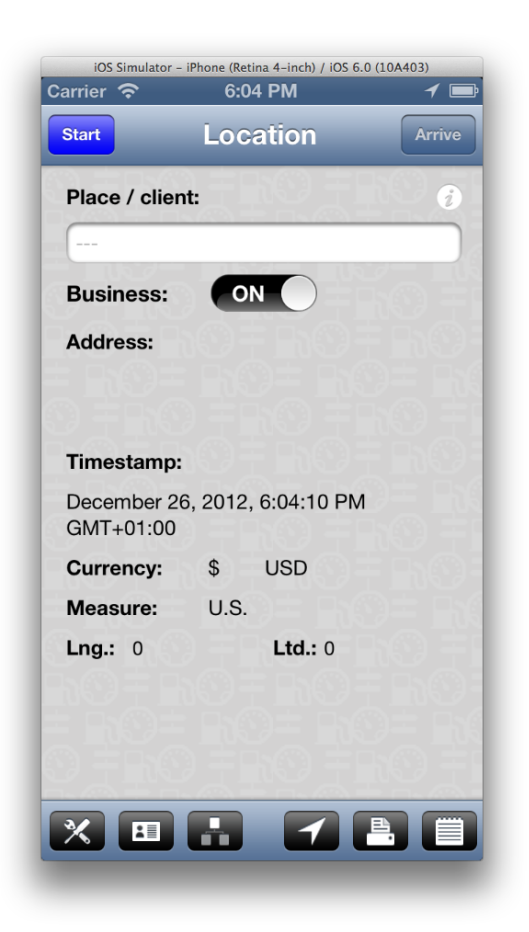

Amennyiben valamilyen okból hosszabb időre megállunk, megszakítjuk az utazást, a program 20 perc eltelte után kikapcsolja a GPS egységet, és erről értesítést küld a felhasználónak. Ha a programot megnyitjuk – a képernyőn a program ikonját érintve, vagy a *Home* gomb kétszeri megnyomása után a taskbarról aktiválva –, a GPS-t újra bekapcsolja a program, és folytatódik a pozíció figyelése. Erről is értesítést küld a program a felhasználónak.

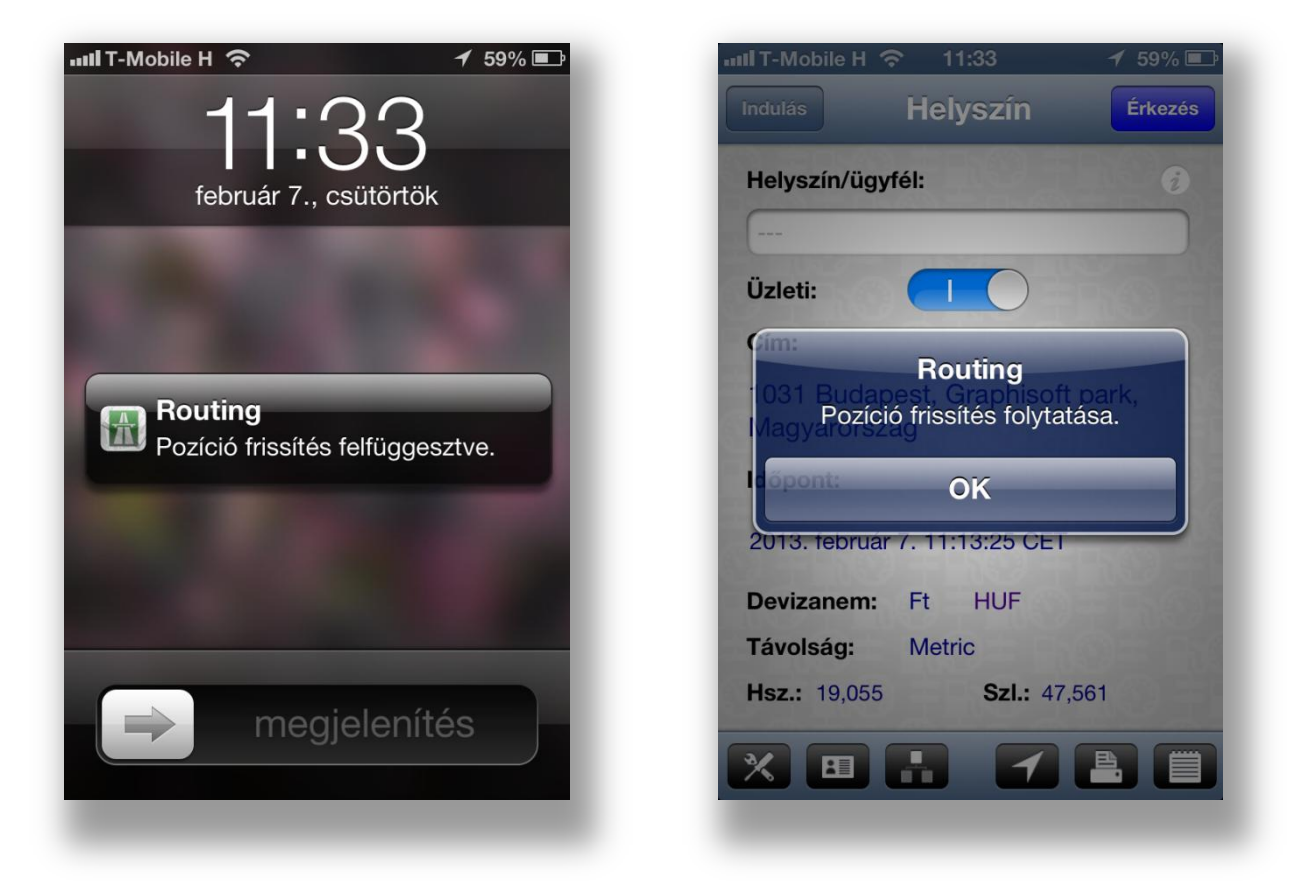

Fontos, hogy amennyiben a *Beállítások*nál a *Helymeghatározás felfüggesztése*  opciót kikapcsoltuk, a program nyitott útvonal megléte esetén soha nem kapcsolja le a GPS egységet. A GPS egység kikapcsolásához teljesen le kell állítani a programot – taskbaron hosszas érintés után a vörös 'X'-szel lezárjuk –, vagy az *Érkezés* gomb érintésével lezárjuk a nyitott útvonalat, és eltellik 20 perc. A program a *Helymeghatározás felfüggesztése* beállítását csak nyitott útvonal esetén veszi figyelembe, energiatakarékossági okokból

#### <span id="page-11-0"></span>**Érkezés**

Ha befejeztük az utazást – megérkeztünk az úticélunkhoz –, a főképernyőn az *Érkezés* gomb megérintésével zárhatjuk le az útvonalat. A program ekkor – a folyamatosan rögzített pozíciók alapján – kiszámolja a hozzávetőleges távolságot, bejegyzi az érkezés időpontját, pozíciót és a pozíció alapján visszanyert címet, valamint a kalkulált távolságot. Ez akár több másodpercig is eltarthat az útvonal hosszától és a *Pozíció frissítése* beállítástól függően.

A program az *Érkezés (óra)* beállításnak megfelelően az indulástól eltelt idő leteltekor (plusz 5 perc ráhagyással) értesítést küld, amiben jelzi a lehetséges megérkezést. Amennyiben ez után is folyamatosan változik a pozíció, a program 10 perces időközönként újabb *Érkezési* üzenetet küld mindaddíg, amíg le nem zárjuk az útvonalat a főképernyőn az *Érkezés* gomb megérintésével.

#### <span id="page-12-0"></span>**Napló**

#### <span id="page-12-1"></span>**Napló áttekintése**

A rögzített útvonalakat havonkénti csoportosításban, időpont szerint csökkenő sorrendben listázza ki a program. Bármelyik útvonalat kiválasztva megtekinthetőek és módosíthatóak az útvonalhoz kapcsolódó adminisztrációs adatok: utazás oka / célja, indulási hely megnevezése (ügyfél, iroda), indulási cím, indulás időpontja, érkezési hely megnevezése (partner, iroda), érkezési cím, érkezés időpontja. A jobb felső sarokban lévő *i* gombot megérintve térképen megtekinthető az adott útvonal.

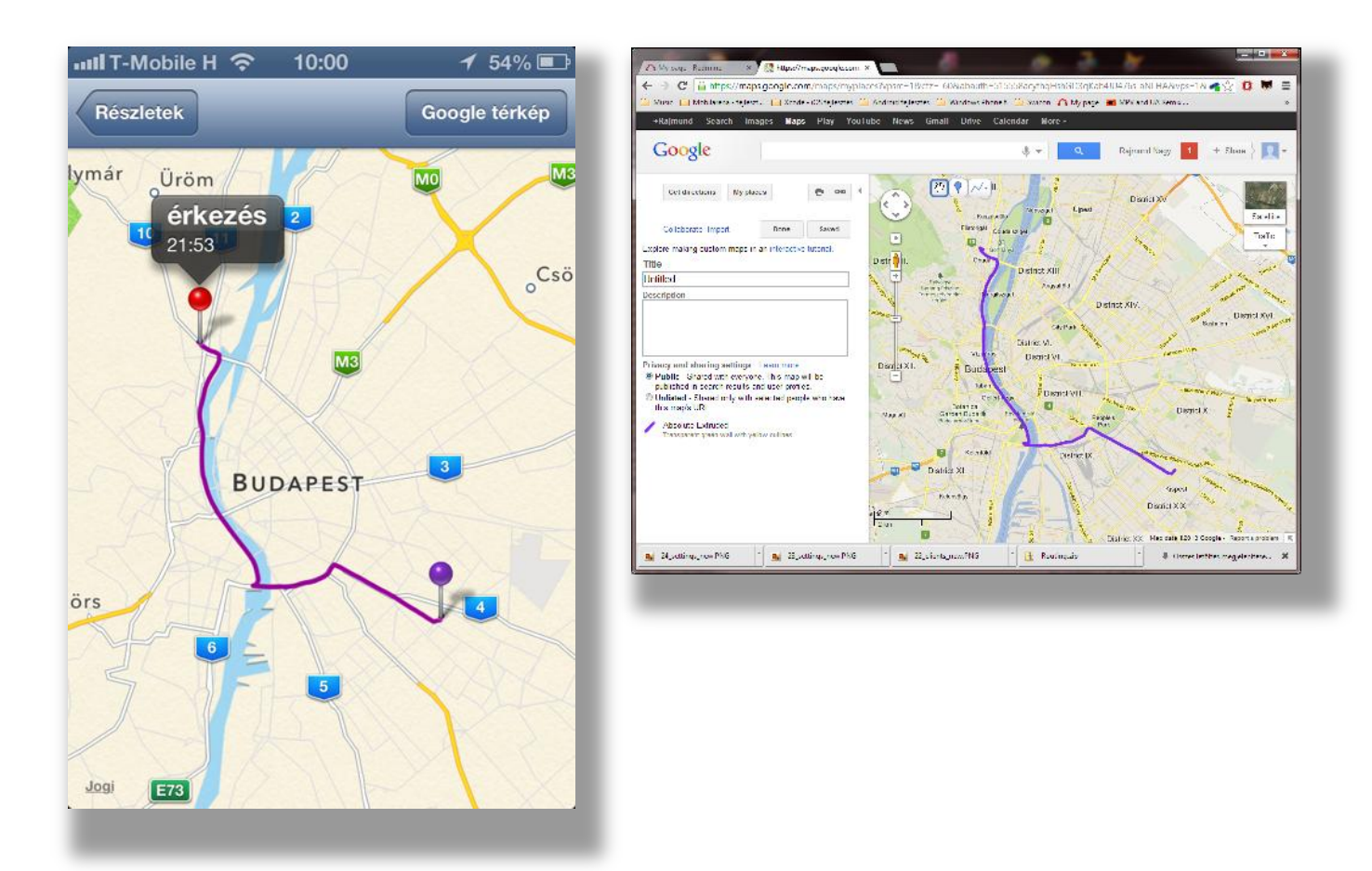

Az adott útvonal elmenthető a Google Maps programba betölthető ún. KML formában.

#### <span id="page-13-0"></span>**Útvonal adatainak módosítása**

Bármely útvonal adatai utólag is változtathatóak. Lehetőség van előre tárolt ügyfél, iroda és ok/cél adatokkal módosítani az útvonal rekordot (a megjelölt kék gombot megérintve), de ad-hoc jelleggel is beírhatjuk az egyedi adatokat.

Lehetőség van az indulási és érkezési időpont, valamint a megtett távolság módosítására is.

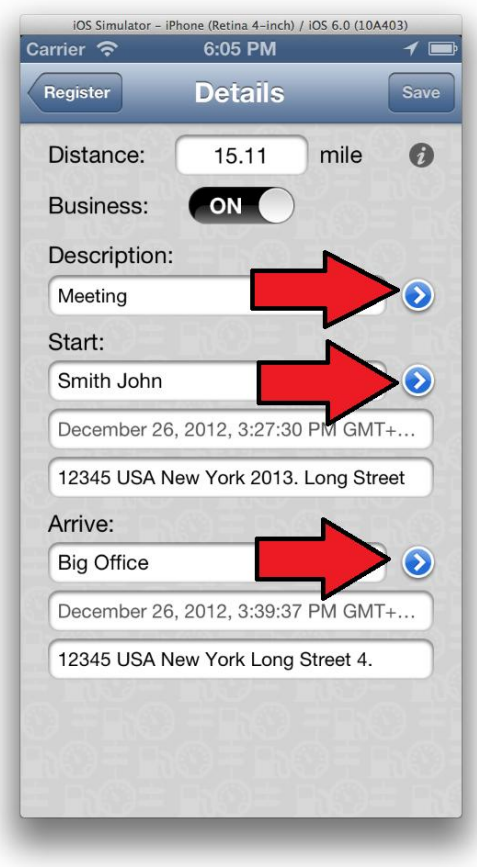

#### <span id="page-14-0"></span>**Napló nyomtatása**

Állítsuk be a nyomtatni kívánt intervallum kezdő és vég dátumát – jellemzően egy hónap adataira van szükség. Ezután rögzítsük a km óra állását – ez lesz a hónaphoz tartozó záró kilóméteróra-állás, valamint ez lesz a következő hónap nyitó kilóméteróra-állása is.

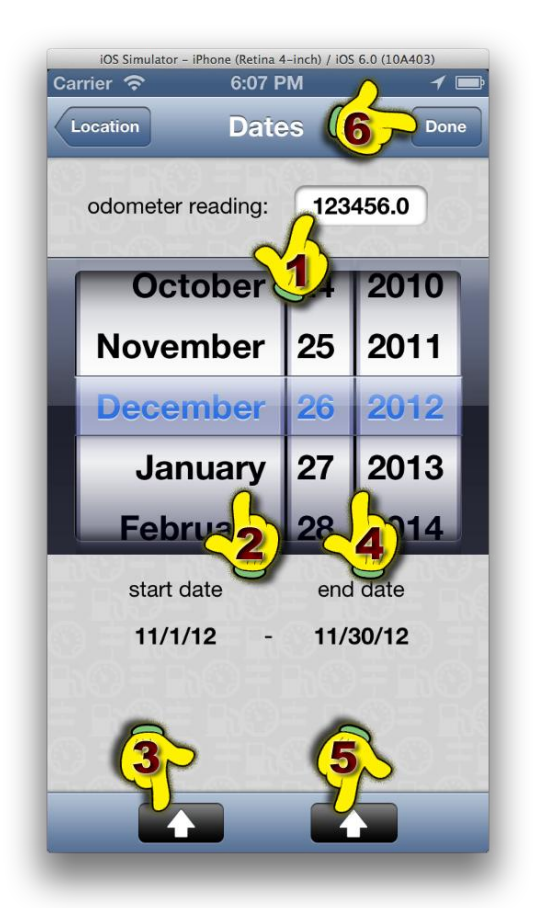

- 1. Adja meg a záró kilóméteróra-állást
- 2. Állítsa be a dátumkeréken a kezdő dátum értékét
- 3. A gomb érintésével állítsa be a kezdődátumot
- 4. Állítsa be a dátunmkeréken a vég dátum értékét
- 5. A gomb érintésével állítsa be a vég dátumot
- 6. A gomb érintésével készítse el a naplót nyomtatható formátumban

Amennyiben már elkészítettünk adott hónapra nyomtatott naplót (PDF, HTML és CSV formában lehetséges), akkor a készítéskor rögzített kilóméteróra-állást tölti be a program. Ez módosítható.

Ha első alkalommal készítjük el az adott hónapra a naplót, akkor az előző hónap záró kilóméteróra-állása és az összes megtett út távolsága alapján határozza meg az elvi aktuális kilóméter-óra állást.

Ha az adott évben még nincs elkészült napló, a felvett éves nyitó állás lesz a kiindulási kilóméteróra-állás értéke.

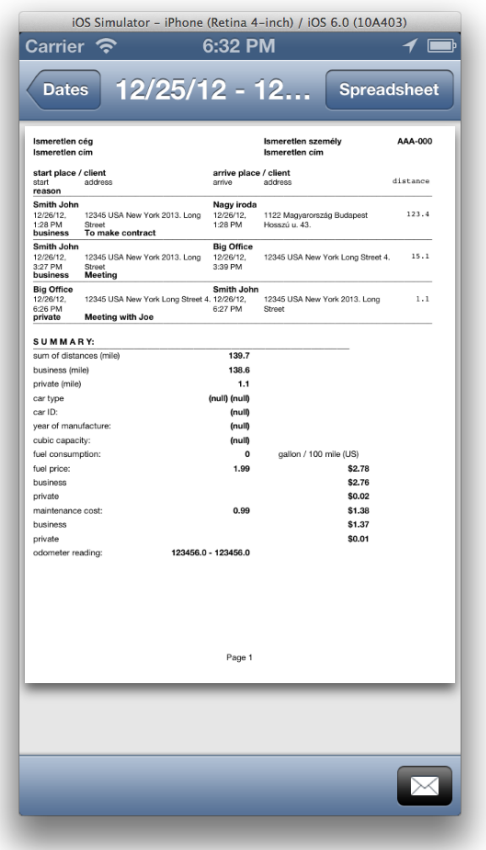

A programnak egy adott évben történő első elindításakor – pl. január 2-án utazunk valahová –, a program automatikusan rögzíti az útvonalnyilvántartásban szereplő megtett távolságok alapján az új éves induló kilóméteróra-állást. Pl. ha az előző év novemberében elkészített útvonalnyilvántartásban szereplő havi záró állás 13.000 km, és a decemberben megtett összes út 250 km, akkor a következő évi kalkulált nyitó érték 13.250 km lesz.

#### <span id="page-15-0"></span>**Napló küldése e-mailen**

A napló megtekintő képernyőn a *Táblázat* gombot megéintve a program elkészíti az adott napló CSV formátumú verzióját. A három file-t – PDF, HTML és CSV – a *Boríték* gombot megérintve küldhetjük el a *Beállításoknál* felvett központi e-mail címre.

#### <span id="page-16-0"></span>**Tételek, adatok törlése**

A különböző táblázatos megjelenítőkből a szabványos *elhúzással* törölhetünk rekordokat. (A törölni kívánt rekordon oldalirányban húzzuk el az ujjunkat. Ekkor egy vörös *Törlés* feliratú gomb jelenik meg a sorban. Ha ezt a gombot megérintjük, megtörténik a rekord törlése.) Bámely ügyfél, partner, iroda vagy ok törlése **nem érinti** a már rögzített útvonalakon szereplő ügyfél, partner, iroda és ok/cél adatokat, azok megmaradnak.

Az útnyilvántartásból a *Szerkesztés* gombot megérintve is kiválasztható a törölni kívánt tétel.

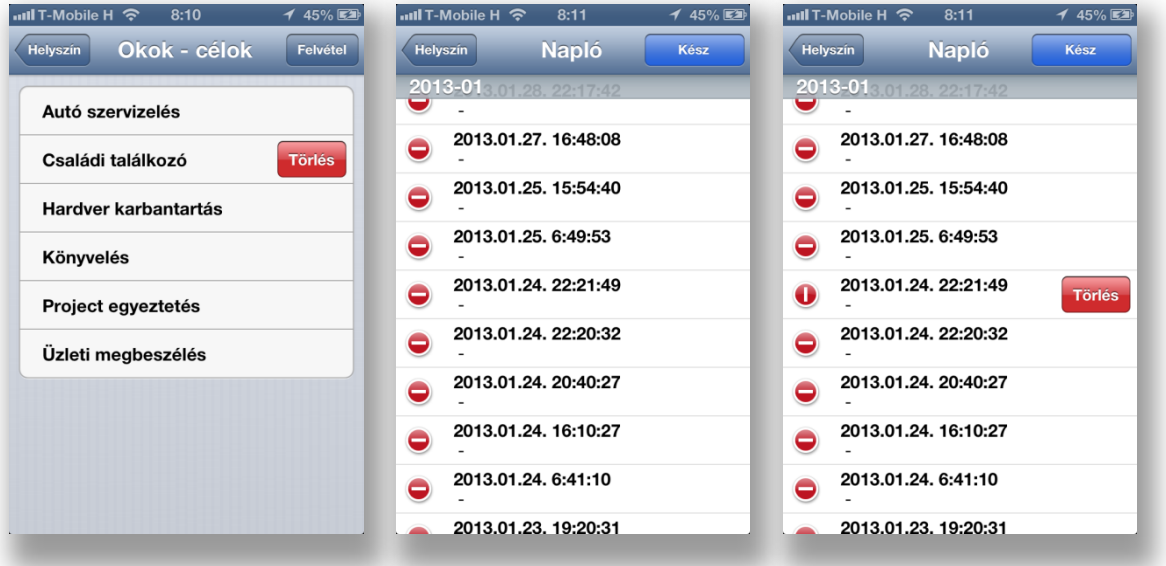

#### <span id="page-17-0"></span>**Programon belüli beállítási lehetőségek**

Bizonyos rendszeresen változó paraméterek, adatok módosítására a programon belül is lehetőségünk van:

- Várakozás pozícióra (mp)
- Pozíció frissítése (m)
- Érkezés váható időpontja
- Adatmegőrzés

A *Továbbiak* gomb érintésével az üzemanyag hivatalos ára, a szervíz költség valamint a különböző éves nyitó kilóméteróra-állás módosítható.

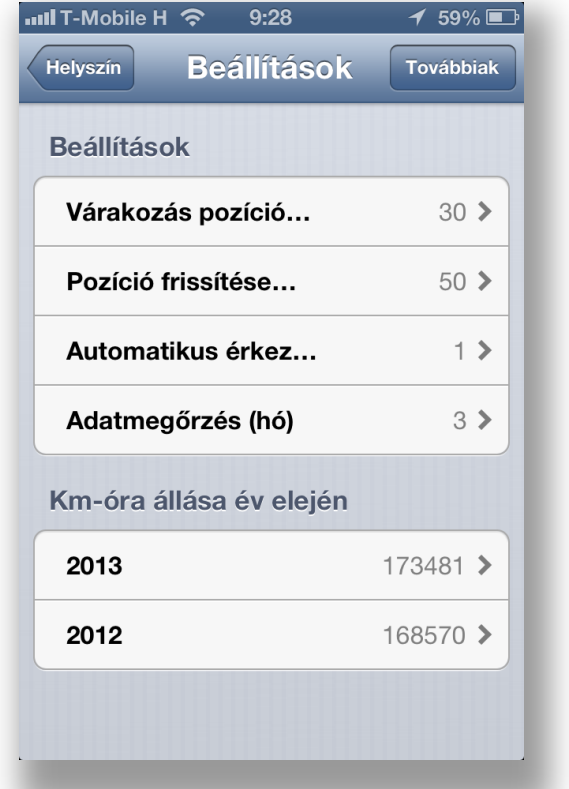

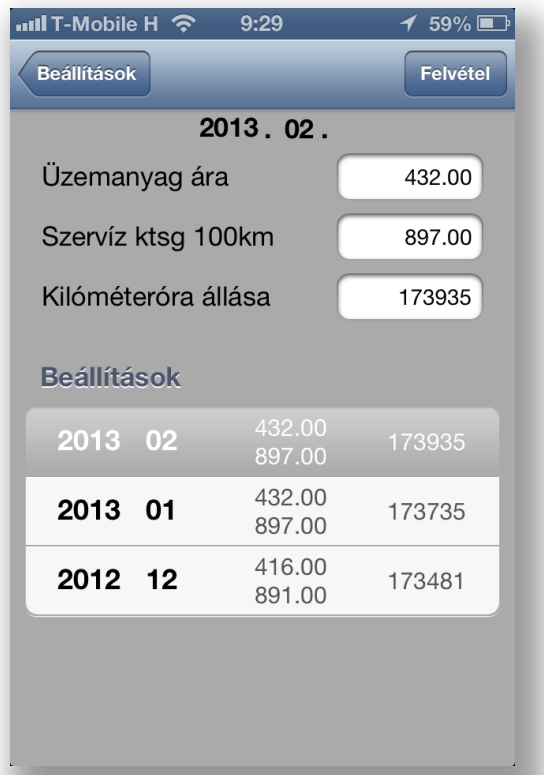

#### <span id="page-18-0"></span>**Adattárolás**

A program által használt adatbázis, valamint az elkészült – PDF, HTML és CSV formátumú – napló file-ok, valamint a Google Maps weboldalon importálható ún. KML file-ok az iTunes program segítségével lementhetőek számítógépünkre is. Az adatbázis file neve **roadreg.db**. Fontos, hogy ezt a file-t **soha** ne töröljük, mert ebben van az összes rögzített útvonal. Ha valamilyen okból mégis megtörténik a törlés, egy korábban a számítógépünkre mentett file visszamásolható az iTunes program segítségével, de ekkor a mentés óta megtett utak természetesen nem lesznek benne az adatbázisban.